# C\_DS\_42<sup>Q&As</sup>

SAP Certified Application Associate - Data Integration with SAP Data Services 4.2

### Pass SAP C\_DS\_42 Exam with 100% Guarantee

Free Download Real Questions & Answers **PDF** and **VCE** file from:

https://www.leads4pass.com/c\_ds\_42.html

### 100% Passing Guarantee 100% Money Back Assurance

Following Questions and Answers are all new published by SAP Official Exam Center

Instant Download After Purchase

- 100% Money Back Guarantee
- 😳 365 Days Free Update

Leads4Pass

800,000+ Satisfied Customers

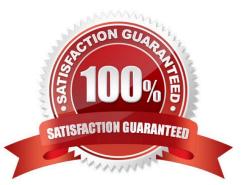

## Leads4Pass

#### **QUESTION 1**

What do you call for that particular link of Clicking to Click to open the Documentation Map, which lists the SAP Data Services technical documentation available to end users or administrators, and a link to the customer portal where you can find the latest versions of the documentation?

- A. Settings
- B. Home
- C. Logout
- D. Question mark icon

Correct Answer: D

#### **QUESTION 2**

Install the Management Console on a separate computer from other Data Services components. Where does management Console runs?

- A. On your Web application server
- B. On your Operational Dashboard
- C. On your Data Validation Dashboard
- D. On your application server

Correct Answer: A

#### **QUESTION 3**

You must ensure that all records from the Customer table in the Alpha database are being moved to the Delta staging database using the audit logs. In the Local Object Library, replicate the Alpha\_NACustomer\_DF data flow. Name the replicated data flow Alpha\_AuditCustomer\_DF . Add the replicated data flow to a new job, Alpha\_AuditCustomer\_Job . Set up auditing on the data flow Alpha\_AuditCustomer\_DF by adding an audit rule to compare the total number of records in the source and target tables. How to Save all changes and execute the job with auditing enabled and Trace Audit Data set to Yes

- A. To remove the existing audit rule, choose Delete
- B. Choose Add and select Custom .
- C. Right-click the Alpha\_AuditCustomer\_Job and choose Execute .
- D. In the Execution Properties dialog box, in the Execution Options tab, select the Enable auditing checkbox.

E. In the Trace tab, choose Trace Audit Data .

F. In the Value field, using the drop down list, change the value to Yes.

## Leads4Pass

Correct Answer: CDEF

#### **QUESTION 4**

How to Add the Query transform to the workspace between the source and target?

A. To open the Query Editor , in the data flow workspace, double click the Query transform.

B. To add a new Query template to the data flow, in the tool palette, choose the Query Transform icon, and click the workspace.

C. To connect the source table to the Query transform, select the source table, hold down the left mouse button, drag the cursor to the Query transform, and release the mouse button.

D. To connect the Query transform to the target template table, select the Query transform, hold down the left mouse button, drag the cursor to the target table, and release the mouse button.

Correct Answer: BCD

#### **QUESTION 5**

Once you have confirmed that the structure appears correct, you execute another debug session with all records, breaking after every row. Execute the Alpha\_NACustomer\_Job again in debug mode using a breakpoint to stop the debug process after a number of rows.

A. Open the workspace for the Alpha\_NACustomer\_DF and Right click the connection between the source table and the Query Transform and choose Set Filter/Breakpoint

B. In the Filter window, select the Set checkbox

C. In the workspace for the Alpha\_NACustomer\_DF , right click the connection between the source table and the Query transform, and choose Remove Filter

D. Right click the connection between the source table and the Query transform, and choose Set Filter/ Breakpointe

E. In the Breakpoint window, select the Set checkbox

Correct Answer: CDE

C DS 42 VCE Dumps

C DS 42 Practice Test

C DS 42 Braindumps